## Disabling automatic HP firmware updates via the printer's control panel (Option 1)

Please follow the instructions below:

1. Click on the dark blue bar at the top (the one with a setup sign, Wi-Fi sign and an ink drop).

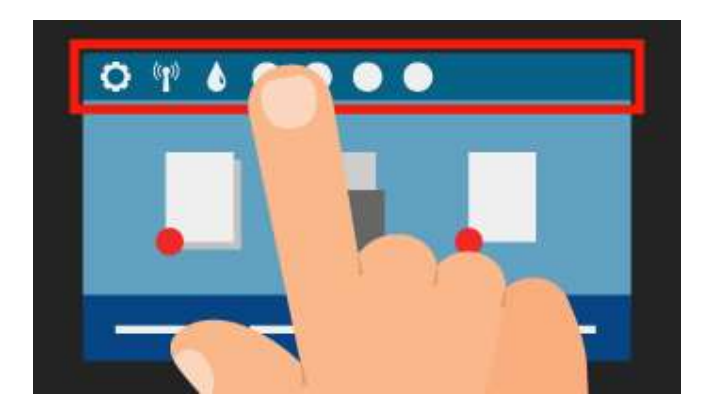

2. new menu appears. Click on Setup at the top left of the menu.

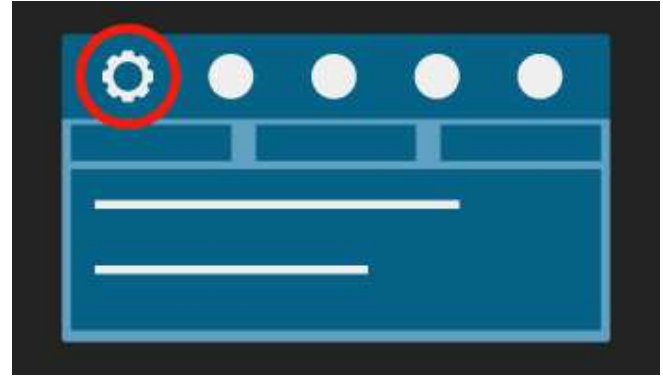

3. The configuration menu will open. Scroll down to Printer Maintenance.

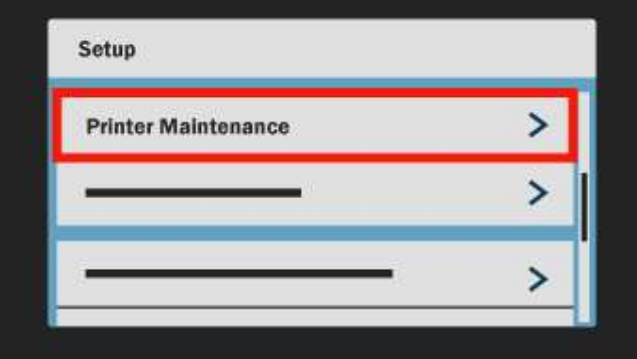

4. Click on Printer Maintenance and then on Update the Printer.

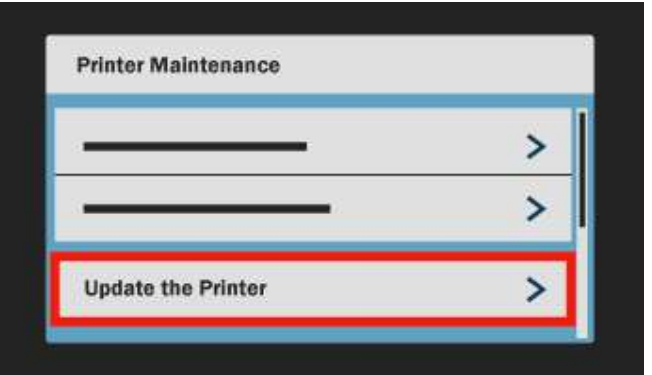

5. Choose Printer Update options and then Do Not Check.

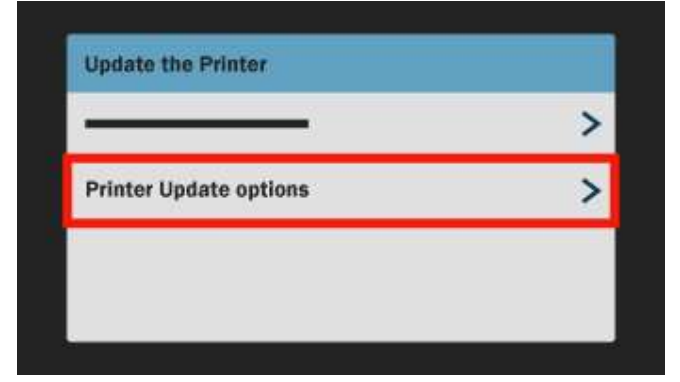

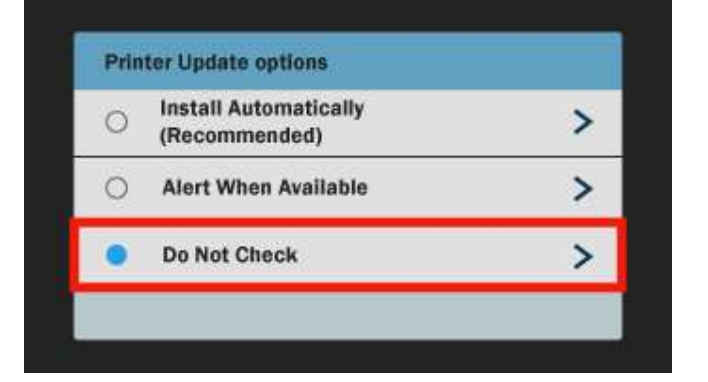

6. Press NO when asked if you want to turn on Printer Updates.

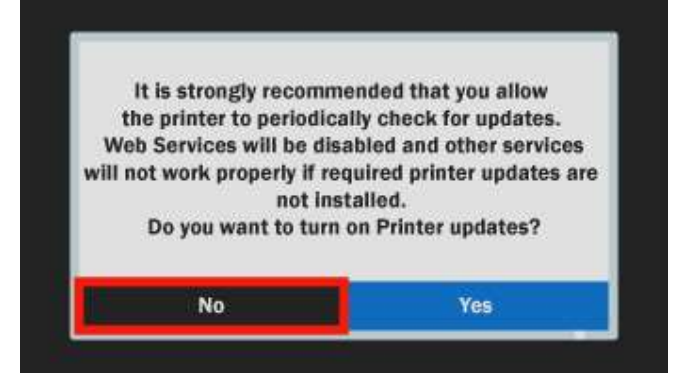

Going forward HP will not be able to alter your firmware and you can continue using our products without any issues.

# Disabling automatic HP firmware updates via the printer's control panel (Option 2)

1. Select Config from the menu.

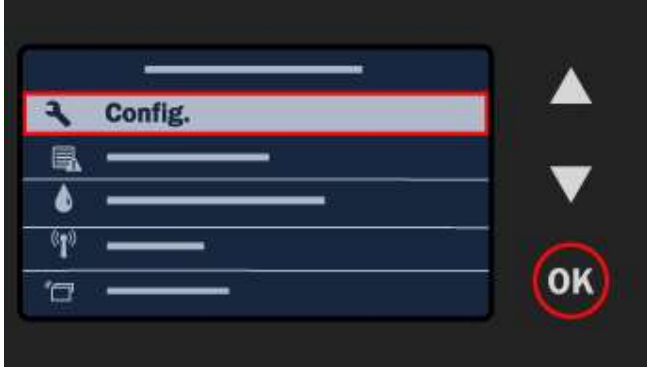

2. The configuration menu will open. Scroll down to Extra and press OK.

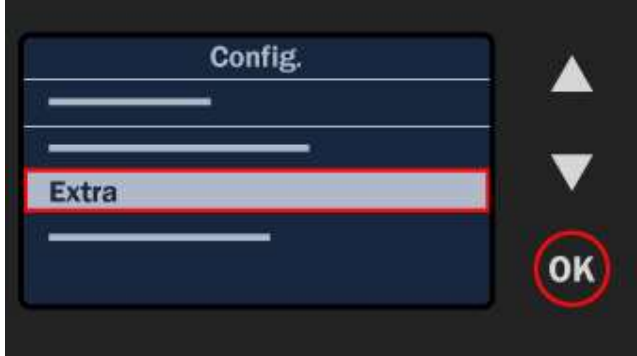

3. On the following screen, scroll down to Update the printer and press OK.

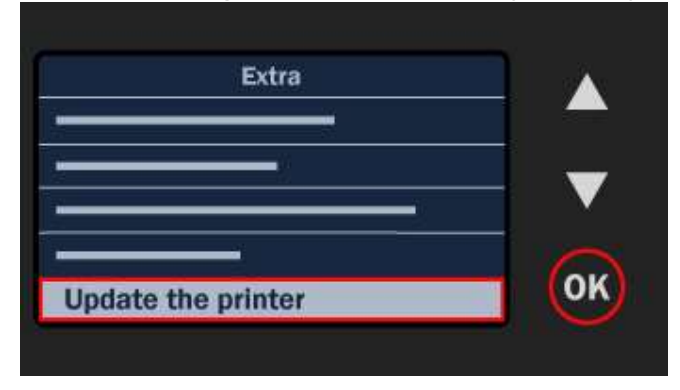

4. Select Update automatically and press OK.

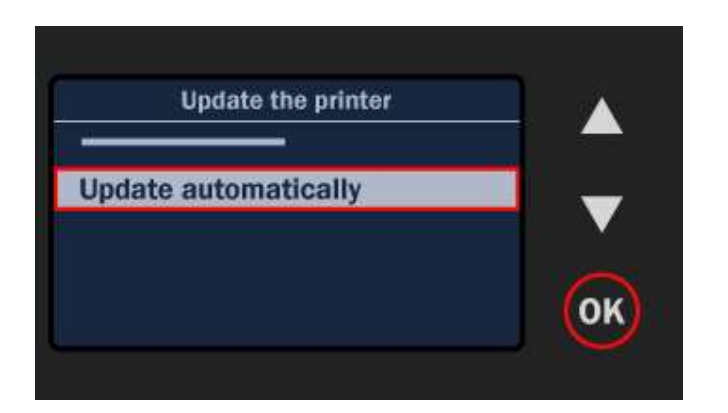

5. Scroll down to off and press OK.

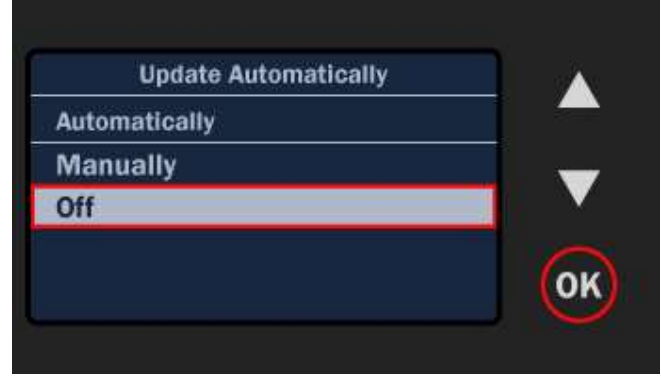

6. You'll see the following screen.

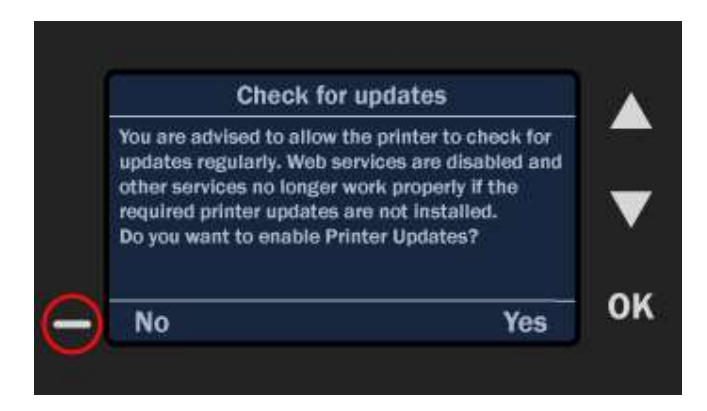

7. Press NO.

From then on, HP will not be able to alter your firmware and you can continue using SCC products without any issues

### **Disable the Cartridge Policy feature-HP M404\_M405**

### This will allow to use compatible cartridges as well as recycled (OEM cores)

#### Use the printer control panel to disable the Cartridge Policy feature

From the printer control panel, a network administrator can disable the Cartridge Policy feature. This removes the restriction that only genuine HP cartridges can be used.

- 1. On the printer control panel, press the OK button to display the Home screen.
- 2. Use the arrow buttons and the OK button to navigate to and open the following menus:
	- 1. Setup
	- 2. Supply Settings
	- 3. Cartridge Policy
- 3. Use the arrow buttons to select Off, and then press OK to disable the feature.